## **Norac**

## UC7 Firmware Update Instructions

## 1. Navigate to [Hagie.com](https://www.hagie.com/)

- 2. Hover over SERVICE & SUPPORT in the yellow bar at the top
	- a. Then click on Manuals & Precision Software

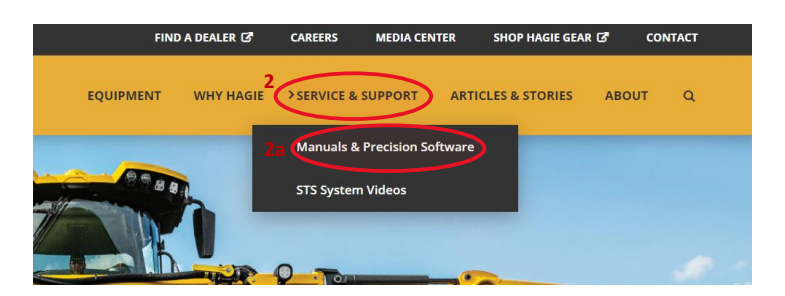

- 3. Click on the precision folder.
	- a. Then select the Norac folder.

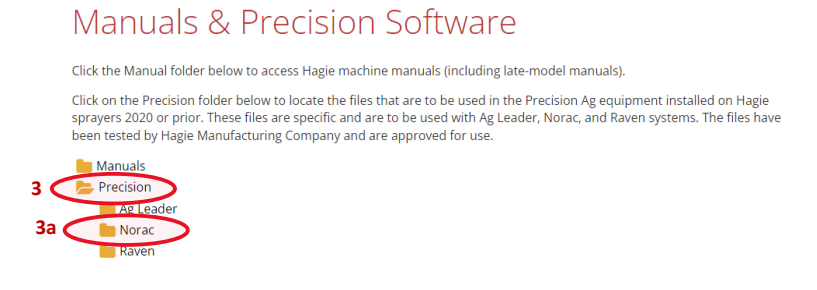

- 4. In the Norac folder select UC7.
	- a. Click on your Model / Year.
	- b. Select the file under your model to download the file. **Manuals & Precision Software**

Click the Manual folder below to access Hagie machine manuals (including late-model manuals).

Click on the Precision folder below to locate the files that are to be used in the Precision Ag equipment installed on Hagie<br>sprayers 2020 or prior. These files are specific and are to be used with Ag Leader, Norac, and Ra been tested by Hagie Manufacturing Company and are approved for use

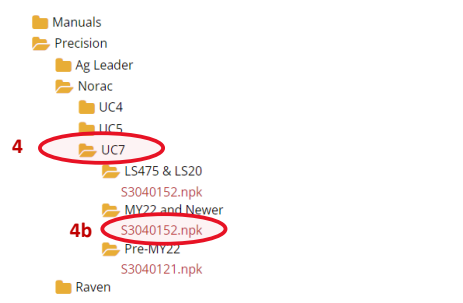

- 5. Insert a USB drive into your computer and move the downloaded file onto the USB drive.
	- a. Make sure there are no other files on the USB drive.
- 6. Insert a USB drive loaded with the update file into the USB connector on the HCM1. The LED marked Other will be solid green when the USB is recognized.

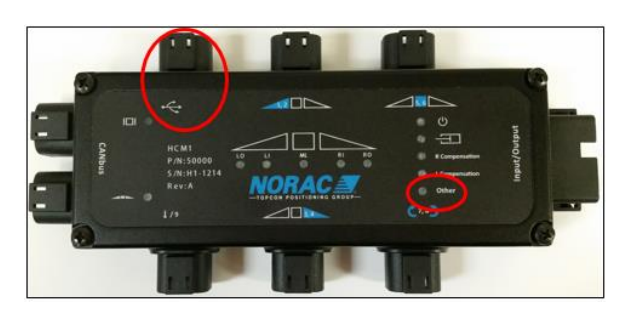

7. Go to the UC7 update screen.

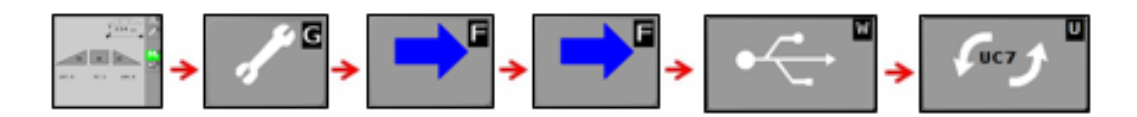

- 8. Select the update file to use. Press the [F] button.
	- a. The system will go through the update process.
	- b. An automatic setup will need to be performed each time a firmware update is completed.

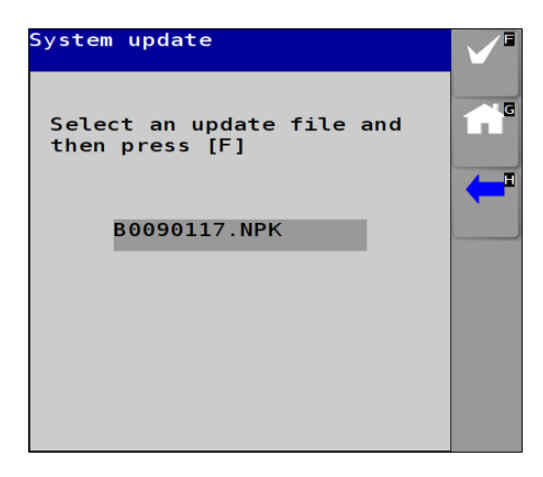